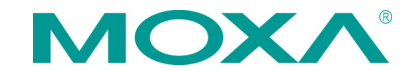

## **MiiNePort E1-SDK Quick Installation Guide**

**First Edition, March 2012**

#### **Overview**

The MiiNePort E1-SDK is a powerful and versatile software suite for proprietary firmware development on the MiiNePort E1. To expedite time-to-market, the MiiNePort E1-SDK provides comprehensive tools for development, testing, and mass-production. The software development kit includes:

- MiiNePort-IDE integrated platform for development of serial-to-Ethernet firmware.
- PComm Lite software application for testing serial and TCP/IP communication/transmission.
- Search Utility search-and-update firmware utility for mass-production of modules and serial devices through simultaneous multiple-unit configurations.

#### **Available Starter Kits**

• MiiNePort E1-SDK: Software Development Kit for the MiiNePort E1 Series

#### **Package Checklist**

Each MiiNePort package contains the following items:

- 1 MiiNePort E1-SDK module
- 1 MiiNePort E1-SDK evaluation board
- 1 MiiNePort E1-SDK Documentation and Software CD
- 1 universal power adaptor
- 2 power cords
- 1 null modem serial cable
- 1 cross-over Ethernet cable
- 1 USB cable
- 1 product warranty booklet
- 1 Quick Installation Guide (this guide)

*Note: Please notify your sales representative if any of the above items are missing or damaged.*

## **Hardware Installation Procedure**

Follow these steps to prepare the module and evaluation board for testing and application development.

# **ATTENTION**

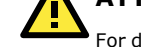

For detailed information about the pin assignments, wiring, and board layouts, refer to Chapters 1 and 2 of the MiiNePort E1/E2-SDK Series User's Manual

**STEP1:** Connect the 12 to 48 VDC power line with the evaluation board's power jack.

**STEP 2:** Use an RJ45 Ethernet cable to connect the MiiNePort E1 module to an Ethernet network.

**STEP 3:** Use the USB cable to connect the evaluation board to the PC.

## **Software Utility Installation Procedure**

**Use the following installation procedure for MiiNePort E1-SDK software development kit (MiiNePort-IDE)**

#### **Software Installation**

- 1. Start the **MiiNePort-IDE** setup program to begin the installation. When the **Welcome** window opens, click on **Next**.
- 2. Click on **Install** to install program files in the default directory.
- 3. The **Installing** window reports the progress of the installation.
- 4. Click on **Finish** to complete the installation.

## **Evaluation Board Layout**

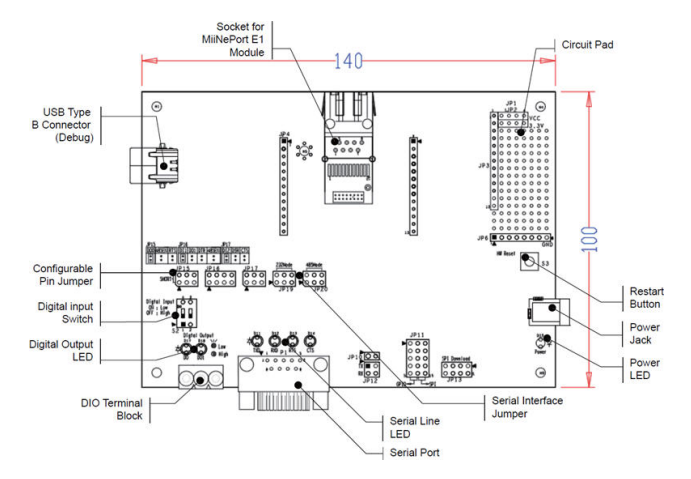

## **Pin Assignment (MiiNePort E1 Series Modules)**

#### **Serial Signal Pins**

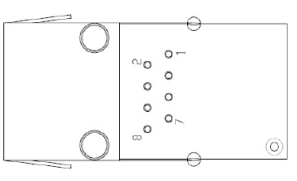

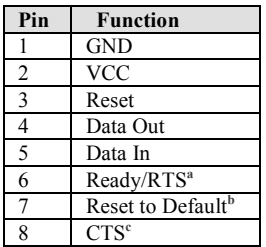

a) Pin 6 can be configured as Ready/RTS (Request to Send), Ready/DO, or RS-485 Tx Enabled (the default it Ready/RTS).

b) Pin 7 can be configured as Reset to Default, DIO, DTR, or RS-485 Tx Enabled (the default is Reset to Default).

c) Pin 8 can be configured as CTS (Clear to Send), DI, or DSR (the default is CTS)

#### **Ethernet Port Pins**

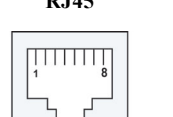

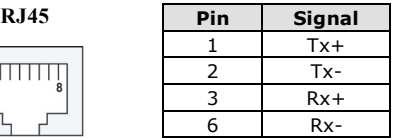

#### **MiiNePort E1-SDK Evaluation Board**

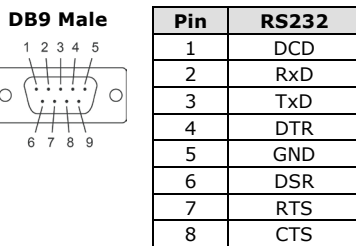

### **Reference Material**

The following detailed user's guides can be found on the Documentation and Software CD that came with your MiiNePort E1-SDK product.

## **Certification**

This product complies with Chinese RoHS (Restriction of Hazardous Substances) regulations for Electronic Information Products.

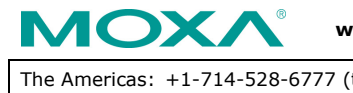